**DOMINATOR®** 

Advanced Garage Door Systems

# **Dominator Smartphone App FAQ's**

## Contents

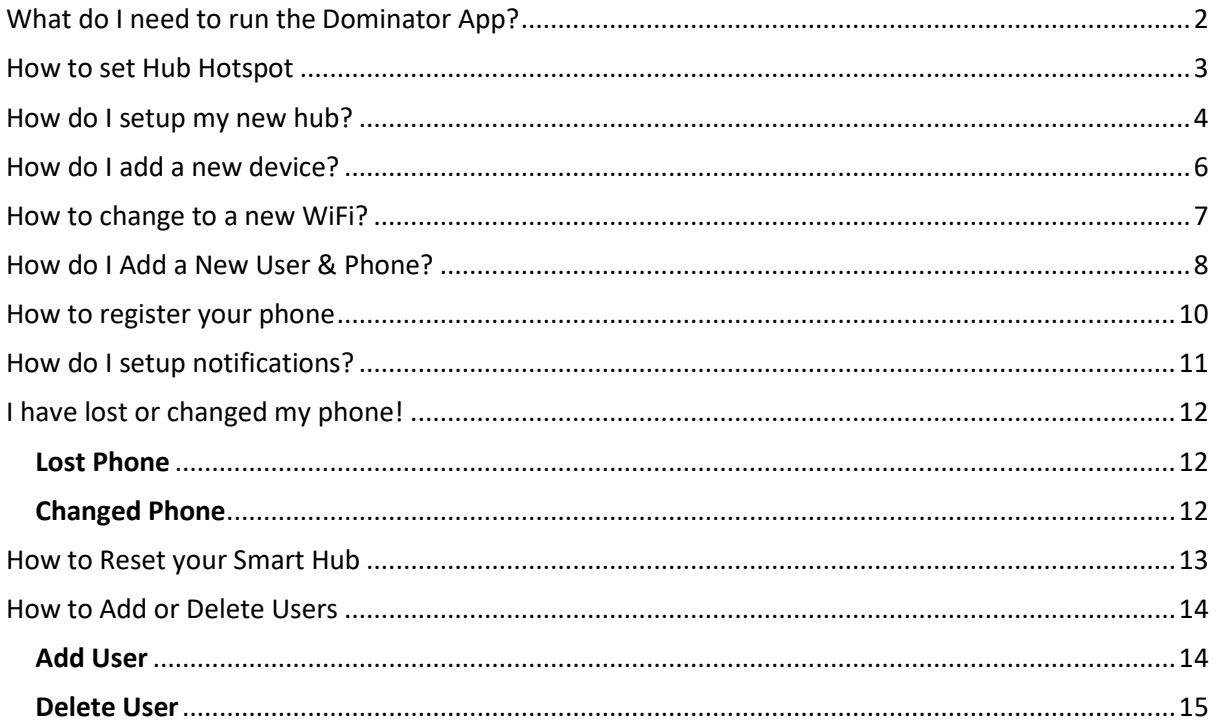

# <span id="page-1-0"></span>What do I need to run the Dominator App?

First let's check if you have compatible equipment.

- 1. A Smart Phone: Android (running 4.4 and above) or iPhone (running iOS8 and above)
- 2. An internet connection for remote operation
- 3. A 2.4ghz WiFi network.
- 4. We recommend a WPA2 encryption on your WiFi network as other network types are not as secure.

Are you ready to proceed?

# <span id="page-2-0"></span>How to set Hub Hotspot

Press and Hold down button for 5 seconds.

If *WiFi* is unavailable the Smart Hub can be set to a HotSpot in order to continue setup.

- 1. Press and hold button for 5 seconds
- 2. Release for network change when TX and RX LEDs flash
- 3. The button will flash mauve once

The Button LED will be solid mauve indicating the HotSpot is on

## <span id="page-3-0"></span>How do I setup my new hub?

So, you've just purchased your new Hub and you're ready to get started.

Follow the below steps to configure your hub.

- 1. Let's get started. Turn over your Smart Hub to locate the network information of its WiFi hotspot.
	- a. Ok, Got it
	- b. Make sure your Smart Hub is powered and the light on the front of the Hub is purple colour.
- 2. Now we need to connect your Phone to the Smart Hub.
	- a. Go into your Phones settings and connect to the WiFi hotspot, which will be listed under "Choose a Network".
	- b. Ok, Got it. Now connect to it.
	- c. Exit out of your Phone settings.
- 3. Open the Dominator App.
	- a. Select "Setup a new Hub".
	- b. Select Connect.
	- c. The App will search for configurable Smart Hub's on the network.
	- d. We now need to make sure you're you! Press the flashing red button on the Smart Hub to continue.
	- e. Hub connection established. Select "Next".
- 4. Now we need to Name your Smart Hub.
	- a. Tap on the pencil and enter in a name. Avoid names that are personally identifiable like email or street address. Name must have a minimum of 5 characters.
	- b. Got a name? Now Save.
- 5. Set your time zone.
	- a. If the time zone set is not accurate, please nominate the desired time zone for your Smart Hub.
	- b. Save.
- 6. Next, we need to identify ourselves to the Smart Hub.
	- a. Once you're an Admin the Smart Hub will recognise your phone.
	- b. Being an Admin User grants you the ability to add devices and create new users.
	- c. Enter in an Admin username. (It must be a minimum of 5 characters).
- d. Enter in a Password. (It must be a minimum of 4 characters).
- e. Confirm Password.
- f. **WARNING!** By selecting Remember me, the App will login to your devices without asking for a password. **Please be sure to keep your Smart phone away from children.**
- g. Ready, Now Create.
- 7. We need to make sure you're you! Press the flashing red button on the Smart Hub to continue.
- 8. Only an Admin can make certain changes to your Smart Hub network. Please take the time to fill in your details here, in case you forget your password.
	- a. Enter in your email address.
	- b. Select a secret question.
	- c. Enter in an answer to the secret question.
	- d. Save.
- 9. Ok! Now you're in charge and the Smart Hub knows you.
- 10. All that remains now is to get your Smart Hub communication over the web. To do this we need to introduce it to your home network.
	- a. Ok, Get your home network details.
	- b. Select "Continue".
	- c. Select your WiFi and enter in the password.
	- d. Connect. Follow the prompts till connection is successful.
	- e. Finish.

Now that your Smart Hub is setup, you can now add Devices.

## <span id="page-5-0"></span>How do I add a new device?

#### **Add Device**

Devices can be added during the Hub set up or through the Admin area.

- 1. Select the Settings icon Settings.
- 2. Select "Admin" and the Hub you wish to administer.
- 3. Select "Add Device".
- 4. Scan QR Code to register device
	- a. This step will turn your Phones camera on.
	- b. Find the transceiver on the device.
	- c. Locate the QR Code and allow your camera to scan it.
- 5. The details of the device will be entered. Select "Register" to continue.
- 6. Exit.

#### <span id="page-6-0"></span>How to change to a new WiFi?

If you get a new WiFi network. Follow the steps below to switch over to the new network.

- 1. Power up the new WiFi network.
	- a. Put the Smart Hub into HotSpot mode by pressing and holding the button, until the RX and TX Led Indicators flash slowly.
	- b. The Smart Hub button LED will now be mauve in colour.
- 2. Let's now establish a connection with your Smart Phone.
	- a. Check the underside of the Smart Hub for the network information of its WiFi hotspot.
	- b. Ok, Got it.
- 3. Go into your Phones settings and connect to the WiFi hotspot, which will be listed under "Choose a Network".
	- a. Ok, Got it.
	- b. Now connect to it.
	- c. Exit out of your Phone settings.
- 4. Open the Dominator App and select the **Settings Icon.** 
	- a. Under SETUP, select "Configure New Smart Hub".
	- b. Ok, Got it. Now Connect.
	- c. We need to make sure you're you. Press the flashing button on the Hub to continue.
- 5. All that remains now is to get your Smart Hub communication over the web. To do this we need to introduce it to your home network.
	- a. To do this we need to introduce it to your home network.
	- b. Ok, Got it.
	- c. Select your new WiFi and enter in the password.
	- d. Connect. Follow the prompts until you receive connection successful.
- 6. When you select "Next" the app will now automatically log you on.

## <span id="page-7-0"></span>How do I Add a New User & Phone?

#### **Add User**

- 1. Open the Dominator App and select the **Settings Icon.** 
	- a. Under ADMINISTRATION, Select "Admin".
	- b. Select the Smart Hub you wish to administer.
	- c. Select "Users".
	- d. Select "Add User".
- 2. Enter in a name.

Using full names compromises security. It is recommended to use an alias, abbreviation or generic term which allows the user to be identified within the user group but does not permit outsiders to determine their identity.

a. The App will ask you to choose from 4 User Types:

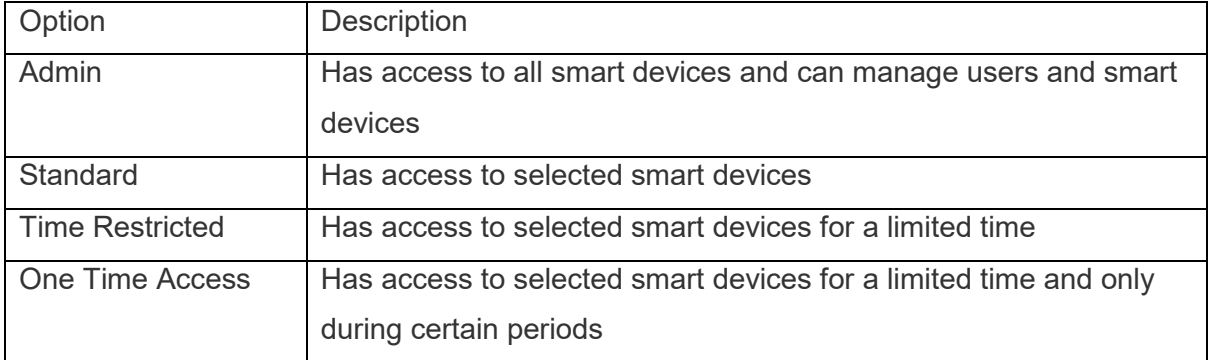

3. Select the Type of User and select "Next"

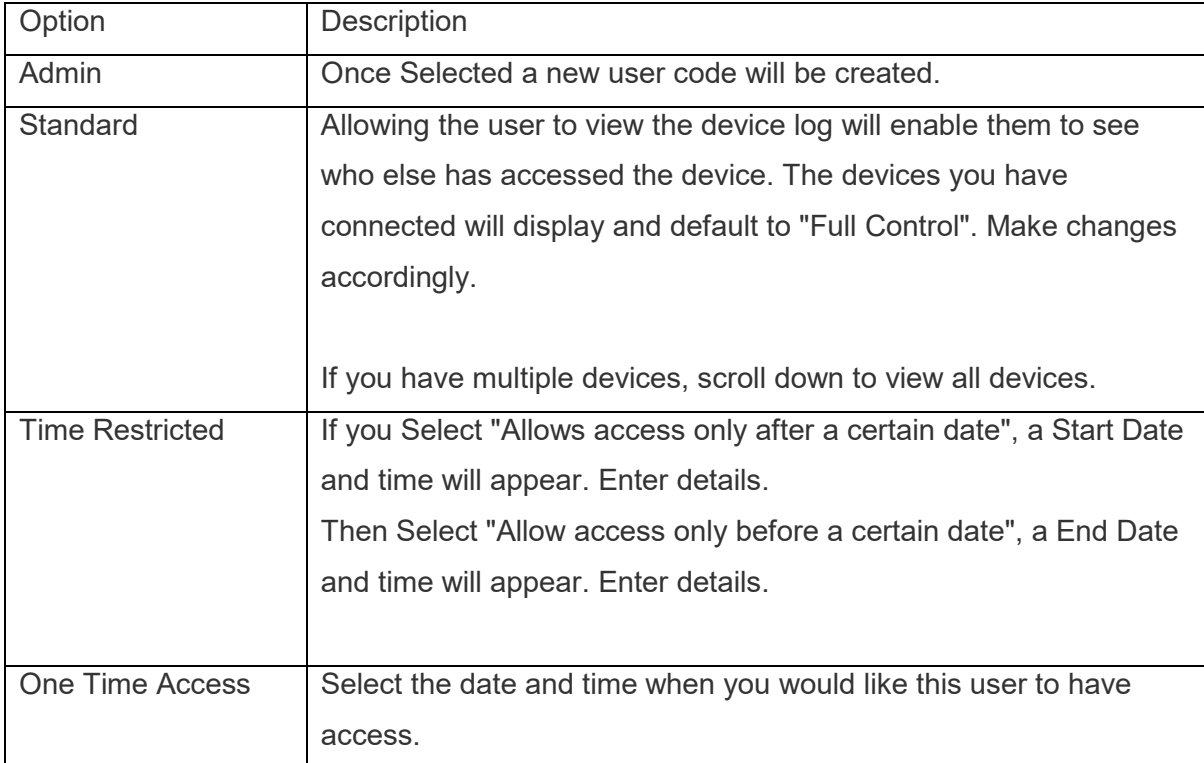

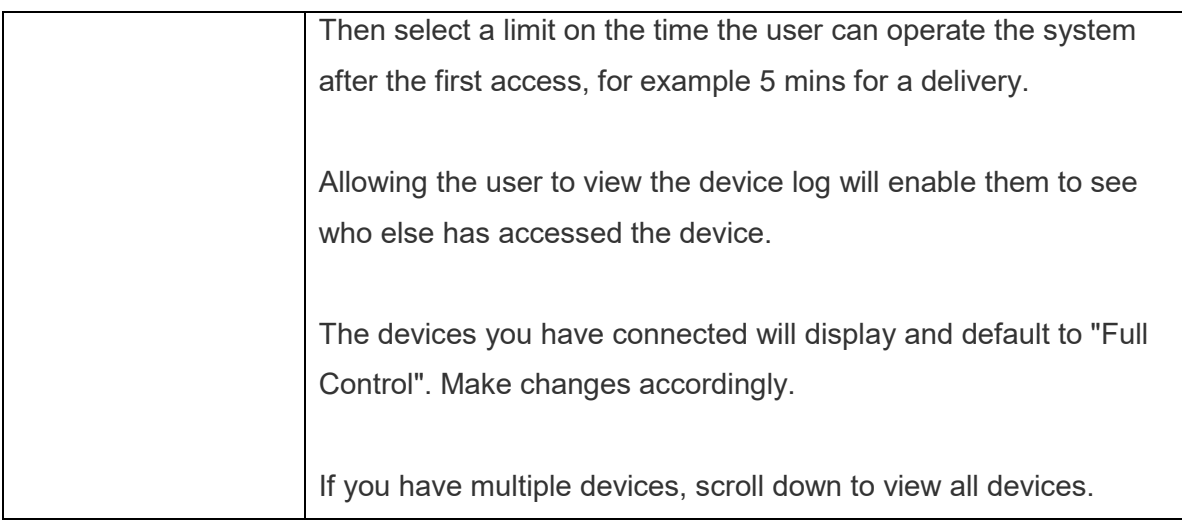

- a. Once the New User is created the unique Access Code and Password will display.
- b. Send Automatic Email or use your Smart phone capabilities by sharing manually through text message, email etc.

Follow the steps to Register your phone.

## <span id="page-9-0"></span>How to register your phone

If an Administrator has provided you with login details, then you're ready to connect to an existing network and start operating connected devices:

- 1. To connect to a network, you will need a temporary access code and password provided by an Administrator. This may have been sent to you via email or SMS by the network owner.
- 2. OK, Got it.
- 3. Enter in Access Code
- 4. Enter in Password
- 5. Select Remember password
- 6. Connect.
- 7. You will need to nominate a new preferred password. (Your password needs to be a minimum of 4 characters).
- 8. Enter new Password.
- 9. Confirm Password.
- 10. Select Password recovery. This is needed if you forget your password.
- 11. Save.

Great! You're connected to the network.

## <span id="page-10-0"></span>How do I setup notifications?

The Dominator App will send you pop up messages for notifications you have set within the App.

To Setup notifications

- 1. Open the Dominator App and select the **S** Settings Icon.
	- a. Under "PERSONALISATION" Select "Notifications".
	- b. Select the Smart Hub you wish to receive notifications from.
- 2. Select the Device you want to setup.
	- a. Select which notifications you wish to receive.
	- b. Once completed you can select the Hub Name in the top left-hand corner to go back to any other device connected to the Smart Hub.
- 3. Repeat Step 2 above for any other devices.

Now you have setup notifications you can press the house icon to return to the home page.

# <span id="page-11-0"></span>I have lost or changed my phone!

#### <span id="page-11-1"></span>Lost Phone

If you have lost your phone, follow the steps below.

Contact the Administrator of the site to notify them.

- a. If a general user, the administrator will need to delete the user and then create a new user profile.
- b. If you are an administrator and there is another administrator for the site, contact that administrator and ask them to delete your user profile and then create a new user profile.
- c. If you are the administrator and there is no other administrator for the site, you will need to access the Smart Hub to Reset the Hub.

#### <span id="page-11-2"></span>Changed Phone

If you have changed your phone, follow the steps below.

- 1. Contact the Administrator of the site to notify them.
	- a. The Administrator will go into your user profile to Edit the User by.
	- b. Administrator Select Manage phone
	- c. Select Add Phone.
	- d. A new Access Code will be created for the new phone.
	- e. Email this to the user.
- 2. Return to manage Phones and select the old phone.
	- a. Select the old phone
	- b. Select "Deregister" to remove phone from user profile.
- 3. The user you will now need to follow the steps to register your new phone.

# <span id="page-12-0"></span>How to Reset your Smart Hub

Hold button on hub until LED indicators flash rapidly.

If the Hub is unable to configure or operating periodically, a reset may solve the problem.

- 1. Hold down the Smart Hub button until the LED indicators flash rapidly.
- 2. Release button.

The Smart Hub will reset and return to operational mode as indicated by a Blue light

## <span id="page-13-0"></span>How to Add or Delete Users

#### <span id="page-13-1"></span>Add User

- 1. Open the Dominator App and select the  $\ddot{\mathbf{c}}$ : Settings Icon.
	- a. Under ADMINISTRATION, Select "Admin".
	- b. Select the Smart Hub you wish to administer.
	- c. Select "Users".
	- d. Select "Add User".
- 2. Enter in a name.

Using full names comprimises security. It is recommended to use an alias, abbreviation or generic term which allows the user to be identified within the user group but does not permit outsiders to determine their identity.

a. The App will ask you to choose from 4 User Types:

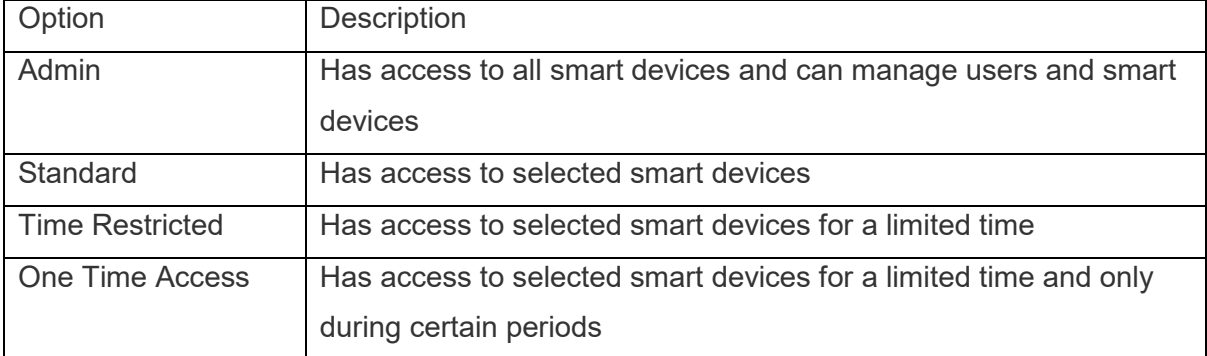

3. Select the Type of User and select Next

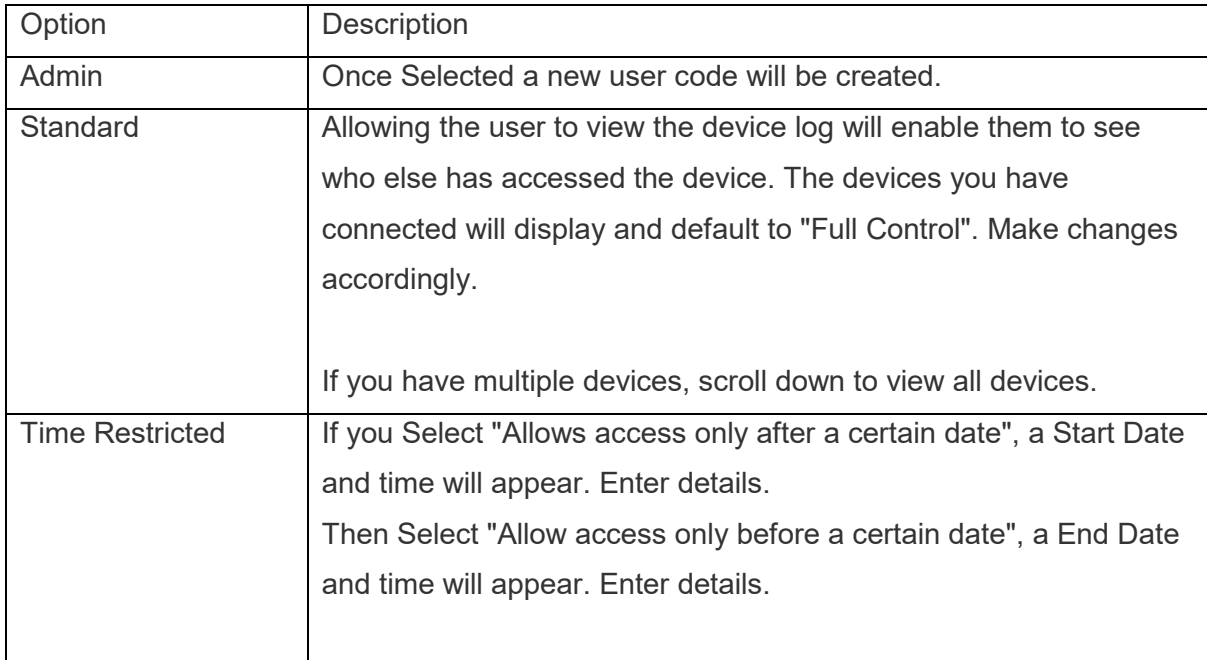

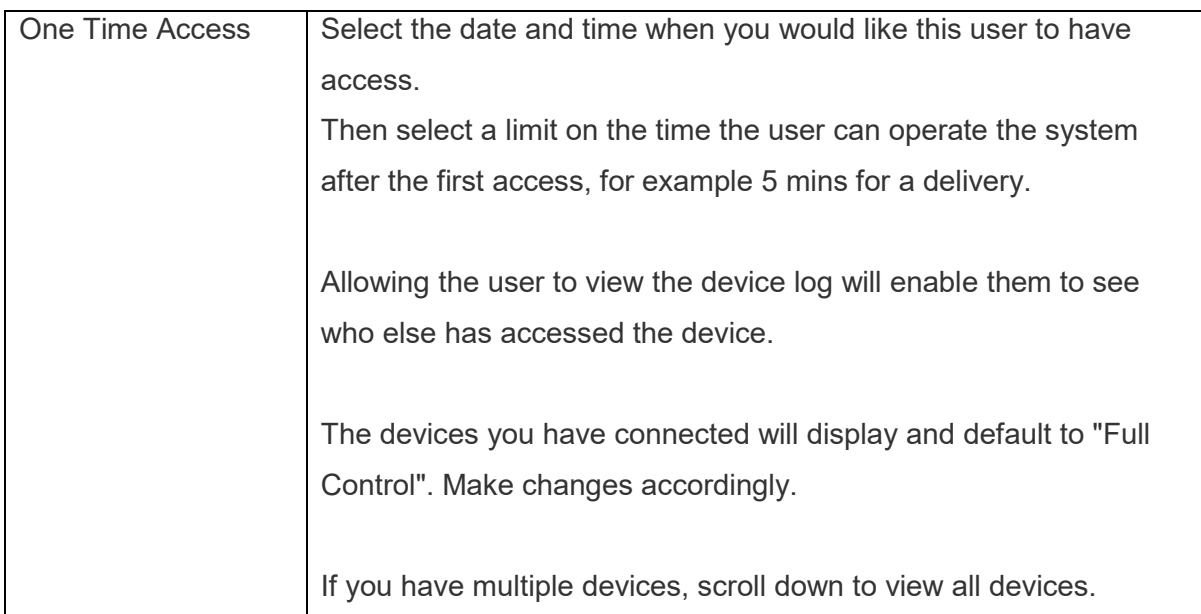

- 4. Once the New User is created the unique Access Code and Password will display.
- 5. Send Automatic Email or use your Smart phone capabilities by sharing manually through text message, email etc.

Follow the steps to Register your phone.

#### <span id="page-14-0"></span>Delete User

- 1. Open the Dominator App and select the **S**: Settings Icon.
	- a. Under ADMINISTRATION, Select "Admin".
	- b. Select the Smart Hub you wish to administer.
	- c. Select "Users".
- 2. Select the User you wish to Delete.
- 3. Select "Delete User".
	- a. Now this user will be deleted from the Smart Hub and will be unable to access this Smart Hub from ALL registered phones.
	- b. Select "Delete".

The user is now deleted.